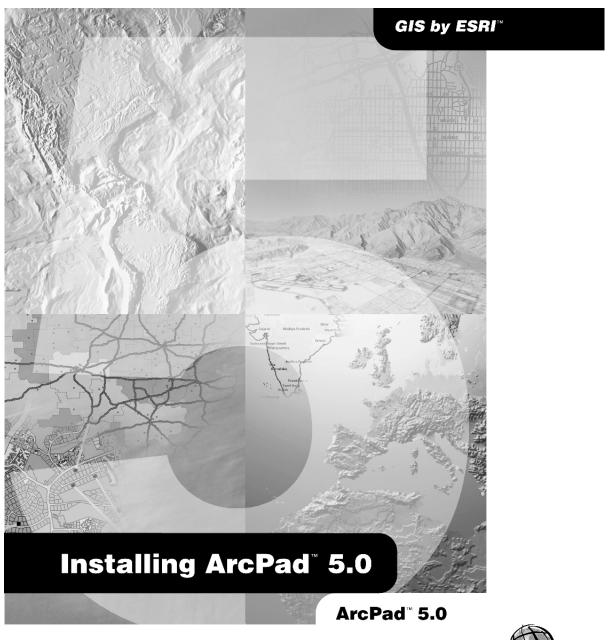

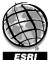

Copyright © 2000 Environmental Systems Research Institute, Inc. All Rights Reserved.

Printed in the United States of America.

#### LICENSOR CREDITS

Portions of this work contain the intellectual property of RIA TerraSystems and are used herein under license. Copyright © 1995–2000 RIA TerraSystems. All rights reserved.

Portions of this work contain the intellectual property of LizardTech, Inc., and are used herein under license. Copyright © 1995–1999 LizardTech, Inc. All rights reserved.

The information contained in this document is the exclusive property of Environmental Systems Research Institute, Inc. This work is protected under United States copyright law and the copyright laws of the given countries of origin and applicable international laws, treaties, and/or conventions. No part of this work may be reproduced or transmitted in any form or by any means, electronic or mechanical, including photocopying or recording, or by any information storage or retrieval system, except as expressly permitted in writing by Environmental Systems Research Institute, Inc. All requests should be sent to Attention: Contracts Manager, Environmental Systems Research Institute, Inc., 380 New York Street, Redlands, CA 92373-8100 USA.

The information contained in this document is subject to change without notice.

#### DISCLAIMER

THE DATA INCLUDED IN THIS WORK IS FROM AN INDEPENDENT COMPANY AND, AS SUCH, ESRI MAKES NO GUARANTEES AS TO THE QUALITY, COMPLETENESS, AND/OR ACCURACY OF THE DATA. EVERY EFFORT HAS BEEN MADE TO ENSURE THE ACCURACY OF THE DATA INCLUDED IN THIS WORK, BUT THE INFORMATION IS DYNAMIC IN NATURE AND IS SUBJECT TO CHANGE WITHOUT NOTICE. ESRI AND THE DATA VENDOR(S) ARE NOT INVITING RELIANCE ON THE DATA, AND ONE SHOULD ALWAYS VERIFY ACTUAL DATA AND INFORMATION. ESRI DISCLAIMS ALL OTHER WARRANTIES OR REPRESENTATIONS, EITHER EXPRESSED OR IMPLIED, INCLUDING, BUT NOT LIMITED TO, THE IMPLIED WARRANTIES OF MERCHANTABILITY OR FITNESS FOR A PARTICULAR PURPOSE. ESRI AND THE DATA VENDOR(S) SHALL ASSUME NO LIABILITY FOR INDIRECT, SPECIAL, EXEMPLARY, OR CONSEQUENTIAL DAMAGES, EVEN IF ADVISED OF THE POSSIBILITY THEREOF. ArcPad SOFTWARE IS CURRENTLY ONLY GPS-ENABLED FOR USE WITH TRIMBLE GPS WITHIN THE TERRITORY OF THE UNITED STATES. BEGINNING ONE DEGREE IN LATITUDE AND LONGITUDE OUTSIDE ANY UNITED STATES' TERRITORIAL BORDER, ArcPad SOFTWARE IS GPS-ENABLED FOR ALL GPS RECEIVERS USING A NMEA FORMAT. ArcPad SOFTWARE IS NOT LICENSED FOR NAVIGATIONAL USE OR FOR USE ON U.S. REGISTERED AND OPERATED VESSELS.

#### U.S. GOVERNMENT RESTRICTED/LIMITED RIGHTS

Any software, documentation, and/or data delivered hereunder is subject to the terms of the License Agreement. In no event shall the U.S. Government acquire greater than RESTRICTED/LIMITED RIGHTS. At a minimum, use, duplication, or disclosure by the U.S. Government is subject to restrictions as set forth in FAR §52.227-14 Alternates I, II, and III (JUN 1987); FAR §52.227-19 (JUN 1987) and/or FAR §12.211/12.212 (Commercial Technical Data/Computer Software); and DFARS §252.227-7015 (NOV 1995) (Technical Data) and/or DFARS §227.7202 (Computer Software), as applicable. Contractor/Manufacturer is Environmental Systems Research Institute, Inc., 380 New York Street, Redlands, CA 92373-8100 USA.

ESRI and the ESRI globe logo are trademarks of Environmental Systems Research Institute, Inc., registered in the United States and certain other countries; registration is pending in the European Community. ArcPad and GIS by ESRI are trademarks and www.esri.com is a service mark of Environmental Systems Research Institute, Inc. Other companies and products mentioned herein are trademarks or registered trademarks of their respective trademark owners.

# **Contents**

#### Introduction 1

## Installing ArcPad 5.0 on Windows 95, 98, NT, or 2000 3

Introduction 3
System requirements 3
Minimum system requirements 3
Preparing for installation 3
Installing ArcPad 5.0 4
ArcPad 5.0 Sample Data (Optional) 5
After running setup 5
Entering your registration number 5
To uninstall ArcPad 5.0 5

### Installing ArcPad 5.0 on Windows CE 7

Introduction 7
System requirements 7
Minimum system requirements 7
Recommended system requirements 7
Preparing for installation 7
Installing ArcPad 5.0 8
ArcPad 5.0 Sample Data (Optional) 8
After running setup 9
Entering your registration number 9
To uninstall ArcPad 5.0 9
Troubleshooting your installation 9
Installing on Windows CE 9

## Introduction

ESRI® ArcPad<sup>TM</sup> 5.0 encompasses four main parts:

- ArcPad for Windows<sup>®</sup> 95, 98, NT, and 2000 computers
- ArcPad for Windows CE computers
- ArcPad Sample Data
- ArcPad Tools for ArcView<sup>®</sup> GIS an ArcView GIS extension to assist in preparing data for use with ArcPad

The goal of this installation guide is to lead you through the process of installing ArcPad, Sample Data, and ArcPad Tools for ArcView GIS. For the purpose of clarity, we will refer to personal computers running Windows 95, 98, NT, or 2000 as "desktop PCs". This will help us to talk about Windows CE and desktop PCs in the same sentence, without causing confusion.

Installing ArcPad is a three-step process

- 1. Install Microsoft<sup>®</sup> ActiveSync<sup>®</sup> on your desktop PC if you intend to install ArcPad 5.0 on a Windows CE computer.
- 2. Run Setup.exe to install ArcPad and selected components on your desktop PC.
- Run the Windows CE install programs from your desktop PC to install ArcPad on your Windows CE device. The Windows CE install programs are accessed from your desktop PC by clicking on Start > Programs > ESRI > ArcPad 5.0.

On desktop PCs, the Setup.exe program includes the option to install ArcPad, Sample Data, and ArcPad Tools for ArcView GIS on your desktop PC. On Windows CE, ArcPad and the Sample Data are installed from two separate installation programs. The Sample Data, ArcPad Tools for ArcView GIS, and the <u>Using ArcPad</u> book (as a PDF file) are also included on the ArcPad 5.0 CD–ROM.

ArcPad 5.0 requires an ArcPad registration number for continuous use. Without a registration number ArcPad will operate in evaluation mode: all of ArcPad software's functionality will be active; however, ArcPad will automatically time-out after 10 minutes of use. You can then start ArcPad again and evaluate it for another 10 minutes before ArcPad times out. Entering a valid ArcPad registration number disables the time-out. An ArcPad registration number is supplied when you purchase ArcPad 5.0.

# Installing ArcPad 5.0 on Windows 95, 98, NT, or 2000

#### Introduction

Installing ArcPad 5.0 on your desktop PC not only installs ArcPad 5.0, but also creates program group items for installing the ArcPad Windows CE Application, Font and Sample Data on the supported Windows CE devices. Hence, it is necessary to install at least the ArcPad Windows CE components on your desktop PC before you can install ArcPad 5.0 on your Windows CE device.

It is important before you install ArcPad that you first install Microsoft<sup>®</sup> ActiveSync<sup>®</sup> on your desktop PC if you intend to install ArcPad on a Windows CE computer.

## System requirements

Your desktop PC is required to meet the minimum system requirements to install ArcPad 5.0. For the latest requirements, refer to the ArcPad Web-site at www.esri.com/arcpad.

#### Minimum system requirements

Processor 486 (or higher)

Operating System Microsoft Windows 95, 98, NT, or 2000

RAM 16 MB

Free Disk Space ArcPad: Approximately 10 MB

ArcView GIS 3.2 is required to use ArcPad

Tools for ArcView GIS

Desktop Synchronization Software Microsoft ActiveSync 3.0 (or higher)

(If you intend installing ArcPad 5.0 on a

Windows CE computer)

## **Preparing for installation**

The installation of ArcPad 5.0 on your desktop PC creates program group items for installing ArcPad 5.0 on Windows CE computers. Microsoft ActiveSync needs to be installed on your desktop PC for these program group items to be created correctly. You do not need to install Microsoft ActiveSync if you have no plans to install ArcPad 5.0 on Windows CE computers however, you do need to first install Microsoft ActiveSync if you intend to also install ArcPad 5.0 on a Windows CE computer.

If you have not already installed ActiveSync, you can find it on the Microsoft ActiveSync CD–ROM supplied with your Windows CE computer or you can download it from

www.microsoft.com/windowsce/products/download/activesync.asp.

## **Installing ArcPad 5.0**

The complete process for installing ArcPad 5.0 involves the following:

- Install Microsoft ActiveSync on your desktop PC if you intend to install ArcPad 5.0 on a Windows CE computer.
- Install ArcPad.

ArcPad can be installed from the ArcPad CD–ROM or from the ArcPad files downloaded from the ArcPad Web-site. The installation process is identical; only the location of the files differs.

#### **ArcPad CD-ROM Contents**

- Setup.exe Installation program for ArcPad on Windows 95, 98, NT, 2000, and CE.
- Install\_Guide.pdf
- Four folders containing the following:
  - Documentation Installing ArcPad 5.0 (Install\_Guide.pdf), the <u>Using ArcPad</u> book (Using ArcPad.pdf), and the ArcPad Quick Reference guide (ArcPad Quick Reference.pdf)
  - 2. Samples A copy of the sample data included in the installation programs
  - 3. Tools ArcPad Tools for ArcView GIS
  - 4. Acrobat<sup>®</sup> The Acrobat Reader<sup>®</sup> 4.05 installation program. The Acrobat Reader can be used to read the various documentation PDF files available with ArcPad. Acrobat Reader is also available on the Adobe<sup>®</sup> Web-site at www.adobe.com.

**Note** First install Microsoft ActiveSync on your desktop PC if you intend to install ArcPad 5.0 on a Windows CE computer.

To install ArcPad, follow these steps:

- Close all applications on your desktop PC.
- Insert the CD–ROM and follow the instructions on the screen.
   If you have downloaded the ArcPad files from the ArcPad Web-site, use Windows Explorer to locate the Setup.exe file on your desktop PC. Double-click Setup.exe to start the installation.
- Follow the instructions on your screen. You can select the components you wish to install
  or, by default, install all of the components.

The installation program will

- Create an ESRI\ArcPad 5.0 folder on the C: drive of your desktop PC (you can change this default location during the installation) and copy ArcPad.exe into this folder.
- Create an ESRI\ArcPad 5.0\ Coordinate Systems folder and copy projection files (.prj) into this folder.
- Create an ESRI\ArcPad 5.0\ Samples folder and copy the selected ArcPad Samples data into this folder.
- Create an ESRI\ArcPad 5.0\Tools folder and copy ArcPad Tools for ArcView GIS into this folder.
- Create an ESRI\ArcPad 5.0\CE folder and copy the Windows CE installation files into this folder.
- Copy esri\_30.ttf into the Windows\Fonts folder.

#### **ArcPad 5.0 Sample Data (Optional)**

 You can install any or all of the ArcPad Sample Data sets with the Setup.exe installation program, as described above.

## After running setup

The ArcPad installation creates the following program items under the Start > Programs > ESRI > ArcPad 5.0 program group:

- ArcPad 5.0.
- ArcPad 5.0 Help.
- Install ArcPad CE Application onto Device.
- Install ArcPad CE Font onto Device.
- Install ArcPad CE Sample Data onto Device.

## **Entering your registration number**

Entering a valid ArcPad registration number disables the evaluation mode time-out. To enter your registration number

- Start ArcPad by clicking on Start > Programs > ArcPad 5.0 > ArcPad 5.0.
- Enter your registration number in the Registration Dialog window.

## To uninstall ArcPad 5.0

The ArcPad 5.0 components can be easily uninstalled, if necessary.

From the Start button, click Settings and then Control Panel. Double-click the Add/Remove Programs icon. On the Install/Uninstall tab, select the ESRI ArcPad 5.0 program from the program list and then click the Add/Remove button.

# Installing ArcPad 5.0 on Windows CE

#### Introduction

Windows CE runs on a variety of personal computers including palm-size, handheld, sub notebook, and pen tablet PCs. ArcPad 5.0 is designed to run on any Windows CE computer that meets the minimum system requirements listed below. ArcPad, like many Windows CE programs, is installed on your Windows CE computer by running the installation programs from your desktop PC. The ArcPad Windows CE installation programs are created when ArcPad is installed on the desktop PC. The ArcPad Windows CE installation program uses a Microsoft® ActiveSync® connection to install the appropriate programs for your Windows CE computer's processor.

## **System requirements**

Your Windows CE computer is required to meet the minimum system requirements to install ArcPad 5.0. For the latest requirements, refer to the ArcPad Web-site at www.esri.com/arcpad.

#### Minimum system requirements

Processor Hitachi SH3

Hitachi SH4 StrongARM

MIPS R39x or R41x

Operating System Microsoft Windows CE 2.11

Memory 8 MB (4 MB RAM and 4 MB ROM)

Unused RAM ArcPad: Approximately 1 MB

Desktop Synchronization Software Microsoft ActiveSync 3.0 (or higher)

#### Recommended system requirements

Memory 24 MB (or more)

Unused RAM ArcPad and Sample Data: 3 MB

## **Preparing for installation**

The installation of ArcPad 5.0 requires a Microsoft ActiveSync connection between your desktop PC and your Windows CE computer. If you have not already installed ActiveSync, you can find it on the Microsoft ActiveSync CD–ROM supplied with your Windows CE computer or you can download it from

www.microsoft.com/windowsce/products/download/activesync.asp.

Once you have installed and started ActiveSync, ensure that you have a connection between your desktop PC and Windows CE computer before starting the ArcPad 5.0 installation.

## **Installing ArcPad 5.0**

The complete process for installing ArcPad 5.0 on Windows CE involves the following:

- 1. Install ArcPad 5.0 on your desktop PC.
- 2. Install the ArcPad CE Application onto your Windows CE computer.
- 3. Install the ArcPad CE Font onto your Windows CE computer (optional).
- 4. Install the ArcPad CE Sample Data onto your Windows CE computer (optional).

To install ArcPad, follow these steps:

- Close all applications on your Windows CE computer.
- Start an ActiveSync connection between your desktop PC and Windows CE computer.
- On your desktop PC, click Start > Programs > ESRI > ArcPad 5.0 > Install ArcPad CE Application onto Device.
- Follow the instructions on your screen.
- On your desktop PC, click Start > Programs > ESRI > ArcPad 5.0 > Install ArcPad CE
  Font onto your Windows CE computer (optional). The ArcPad Font is needed to display
  the Sample Data correctly.
- Follow the instructions on your screen.

The installation programs will

- Create a \Program Files\ESRI folder on your Windows CE computer and copy ArcPad.exe into this folder.
- Copy esri\_30.ttf into the Windows\Fonts folder.

### ArcPad 5.0 Sample Data (Optional)

You can install the ArcPad Sample Data sets with the installation program created on your desktop PC.

- On your desktop PC, click Start > Programs > ESRI > ArcPad 5.0 > Install ArcPad CE Sample Data onto Device.
- Follow the instructions on your screen.

The installation program will

 Create three folders under the \My Documents folder on your Windows CE computer, Forms, Melbourne, and San Diego, and copy the appropriate sample data into these folders

## After running setup

The ArcPad installation creates an ArcPad 5.0 program item under Start > Programs.

## **Entering your registration number**

Entering a valid ArcPad registration number disables the evaluation mode time-out. To enter your registration number

- Start ArcPad, by clicking on Start > Programs > ArcPad 5.0.
- Enter your registration number in the Registration Dialog window.

#### To uninstall ArcPad 5.0

The ArcPad 5.0 components can be easily uninstalled, if necessary.

From the Start button, click Settings and then Remove Programs. (On some Windows CE computers Remove Programs is accessed via Settings > Control Panel > Remove Programs.) On the Uninstall tab, select ESRI ArcPad 5.0, ESRI ArcPad Font, or the ESRI ArcPad Sample Data programs from the program list and then click the Remove button.

## Troubleshooting your installation

#### Installing on Windows CE

Microsoft ActiveSync needs to be installed on your desktop PC before installing ArcPad 5.0, in order for the Windows CE installation program group items to be created correctly. If the My Computer Windows Explorer opens when you click Start > Programs > ESRI > ArcPad 5.0 > Install ArcPad CE Application onto Device it is because Microsoft ActiveSync was not installed on your desktop PC when you installed ArcPad 5.0.

#### To correct this

- 1. Uninstall ArcPad by using Control Panel Add/Remove Programs
- 2. Install Microsoft ActiveSync
- 3. Re-install ArcPad 5.0 on your desktop PC.